## AVN-CU2 / CU4 Update Procedure

Your AVN- CU unit will need to be connected to your network or PC via a network (Ethernet) cable and set to an ip address within the same range as the computer being used to perform the firmware update. If you do not know the ip address of your AVN-CU unit, press the Menu button then press the rotary control next to Status on the screen (default colour is green). This should bring up the status screen showing the ip addresses currently set on your unit, the CRTL ip address is the one you require. With the computer and AVN-CU unit set within the same range of addresses type the ip address of the AVN-CU unit into a web browser such as Chrome or Firefox and press enter, after a short time the webpage for your AVN-CU unit should open.

Before proceeding download the firmware from: -

https://www.sonifex.co.uk/technical/software/index.shtml#AVN

Once downloaded right click on the firmware file and select unzip and follow the on screen instructions making a note of where the firmware is saved.

From the webpage select the SYSTEM Tab at the top of the screen,

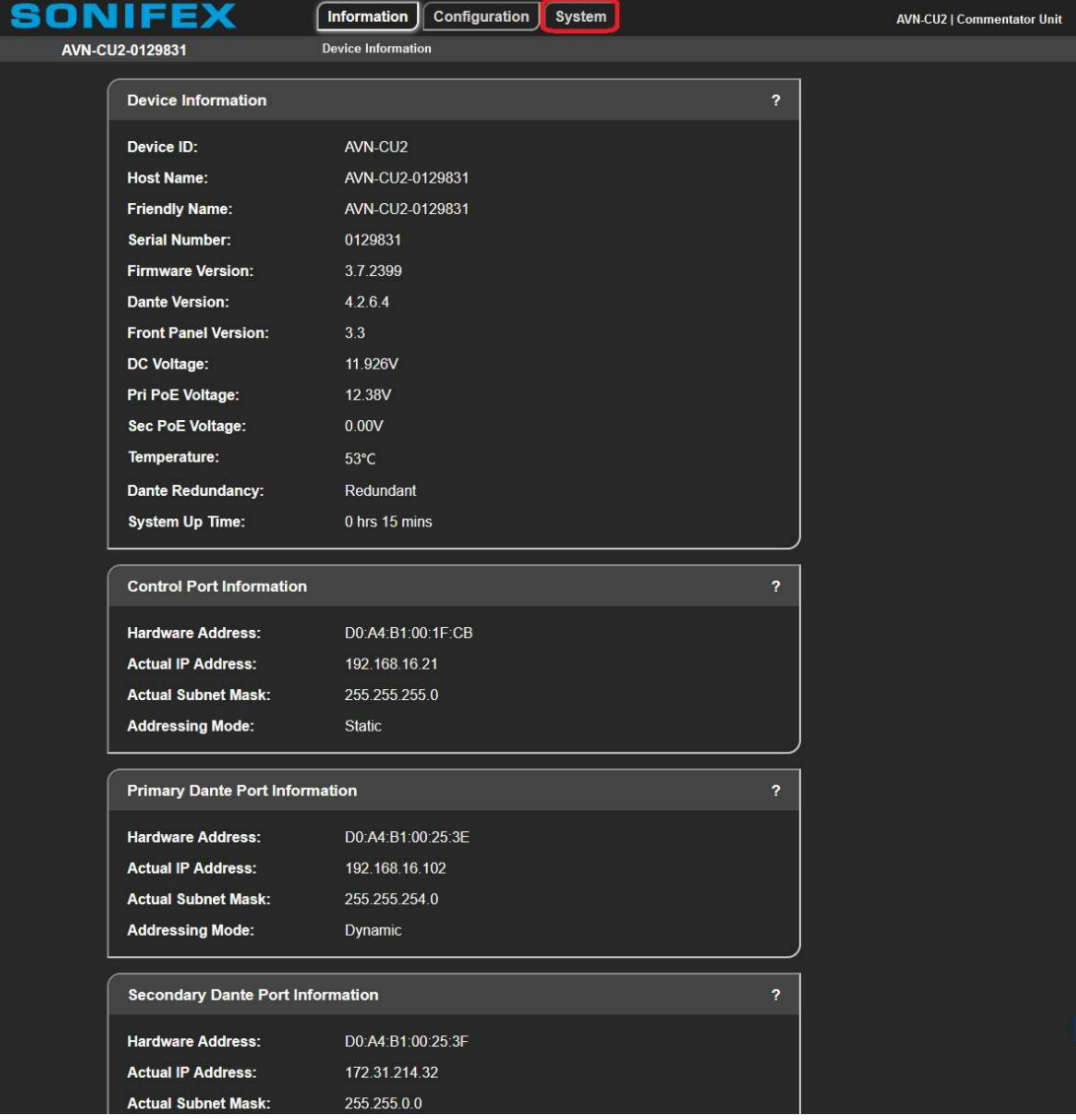

This will open the page from which you can upgrade the firmware of the unit. At the top of the screen click "Update", a message will appear informing you the unit will reboot…. Click continue if you wish to upgrade the firmware. After approximately 20 seconds the unit will reboot into the Maintenance System webpage.

Click Browse. From the page that opens navigate to the unzipped firmware file and select the correct file, it should be in the format of "AVN-CU\_x.x.xxxx.swu" where x.x.xxxx is the firmware version number. Once you have selected the file the firmware update should begin automatically, this could take a couple of minutes at some points the screen may go blank. Do not remove the power at this time.

The normal webpage should reload once everything has been successfully updated.

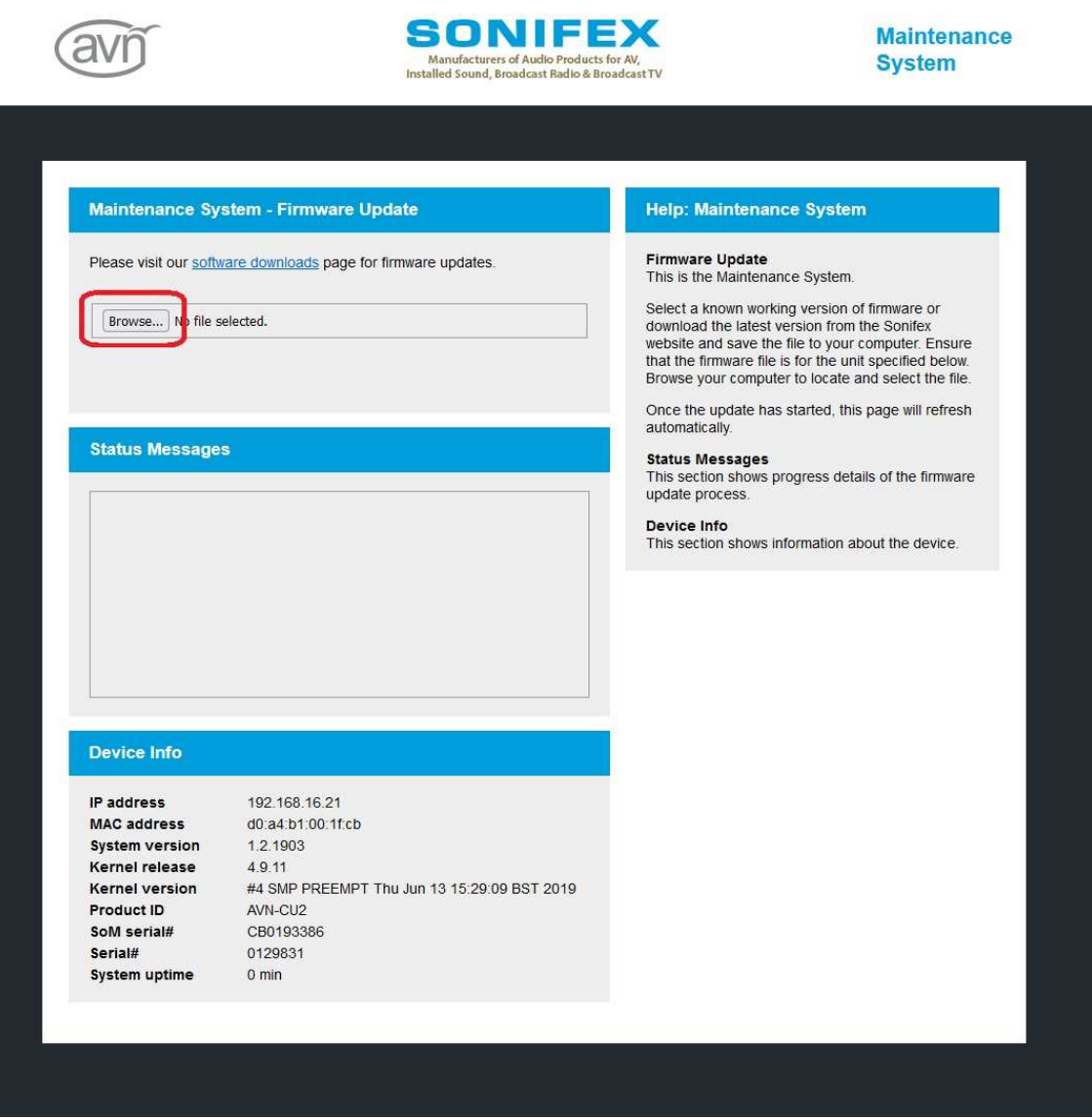

If your unit is already showing the maintenance screen on the display and asking for a firmware update, the ip address you need to connect to should be shown towards the top of the display, this is what you need to type into your web browser followed by :8080

## e.g. 192.160.0.100:8080

This should take you to the Maintenance System webpage as above and you can update the firmware as described.